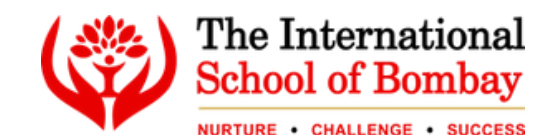

## NOW GOING LIVE- MOBILE APP

### *A) TheISB - Mobile App B) TheISB Transport Helpline App C) TheISB Academic Helpline App*

Dear Parents,

At The International School of Bombay, our core focus is on the progress of our students. Hence, we are constantly allocating better resources and introducing newer learning techniques to cater to young minds. Our mission is to provide students at ISB with one of the healthiest learning by empowering them with crucial resources.

On that note, it gives us tremendous pleasure to inform you about our recent adaption of advanced technology. This decision will prove to be the right step towards progress, allowing us to offer ease of access to students and parents. We understand how crucial it is for every parent to stay updated about their child's progress. Hence, ISB has finally launched above three robust and user-friendly applications:

To ensure a seamless transition to the app, we have assigned unique User IDs and passwords for each of you. Please find your login credentials below:

# **To get started, follow these simple steps:**

**TheISB - Mobile App TheISB TheISB Transport Helpline App TheISB Academic Helpline App**

**SCAN QR CODE TO DOWNLOAD APPLICATION**

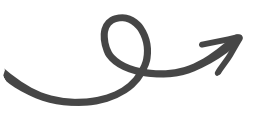

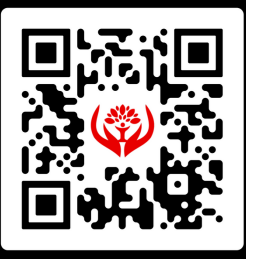

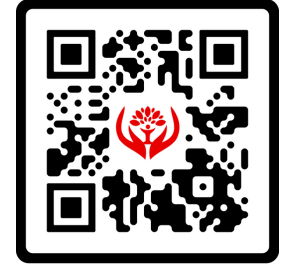

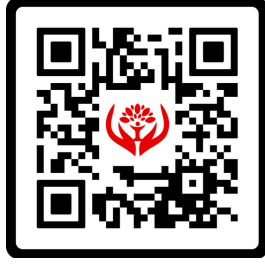

Step 1: Open the Google Play Store

- On your Android device, locate and open the Google Play Store app.
- Step 2: Search for **"TheISB Mobile App" | "TheISB Transport Helpline App" | "TheISB Academic Helpline App"**

#### **TheISB - Mobile App**

https://play.google.com/store/apps/details?id=com.TheISB.the\_international\_school\_of\_bombay&hl=en-IN

## **TheISB Transport App**

https://play.google.com/store/apps/details?id=com.theisb.transportapp

#### **TheISB Academic App**

https://play.google.com/store/apps/details?id=com.theisb.academicapp

#### Step 3: Select and Install the App

- From the search results, find our app and tap on it to access the app page.
- Click on the "Install" button to download and install the app on your device.

#### Step 4: Open the App and Sign In

- Once the installation is complete, locate the app on your device's home screen or in the app drawer.
- Tap on the app icon to launch it.
- You will be prompted to enter your login credentials.

Step 5: Enter Your User ID and Password

Enter your User ID and Password into the designated fields within the app.

Step 6: Explore and Enjoy!

After logging in successfully, take some time to explore the various features and resources available in the app.

Please remember that your User ID and Password are confidential and should not be shared with anyone. Keep them secure to protect your account.

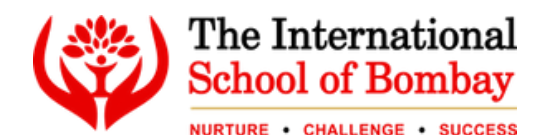

#### **TheISB - Mobile App**

TheISB - Mobile App is our main app which can be accessed with a mere Login ID and password. It offers a multitude of benefits, including:

- Keeping track of daily activities
- Checking syllabus
- Checking daily home work
- Reviewing notice board
- Accessing timetable
- Reviewing upcoming events
- Reviewing events activities
- Applying for leave and checking its status  $\bullet$
- Checking bus routes
- Checking school rule
- Reviewing announcement

#### **TheISB Transport Helpline App**

We believe in offering better, more efficient, and safer travel for students. Hence, the TheISB Transport App focuses on connecting the parents to admin support with ease. Parents can at any time raise concerns related to the school's official transport system. This could be a concern related to the absence of a transport manager, changes in bus timings, and more. You can access the app to:

- Submit complaints by choosing options from the list of queries.
- Add additional query by choosing "others"
- Check the status of your query.  $\bullet$

The app allows you to check the status of your query hassle-free. Track the status based on: Pending - In process - Resolved - Rejected.

#### **TheISB Academic Helpline App**

We believe in growing and offering innumerable resources to our students. However, if you aren't happy with something as a parent or student, the TheISB Academic App will offer you a means to raise queries and resolve your issues. You can easily create multiple profiles using the same app and raise queries to connect with the administration for:

- Raise complaints related to academics.
- Viewing complaints

The app allows you to check the status of your query hassle-free. Track the status based on: Pending - In process - Resolved - Rejected.

We are utterly confident that you will find our applications extremely useful in tracking the academic process, getting the latest updates on events, and raising queries for any problem feed. Here's to staying connected, informed, and empowered.

#### **Regards**

#### **The International School of Bombay**